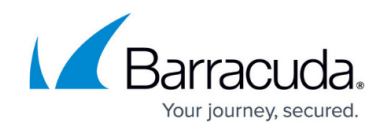

# **How to Change the Management IP Address**

<https://campus.barracuda.com/doc/46209042/>

When deploying the Barracuda NextGen Firewall F-Series in your network, you might have to change its management IP (MIP) address. After changing the management IP address, you must activate the new network configuration.

### **Step 1. Change the MIP Address**

Change the MIP address to match your existing network addresses.

- 1. Go to **CONFIGURATION > Configuration Tree > Box > Network**.
- 2. Click **Lock**.
- 3. In the **Management IP and Network** section, enter the new **Management IP (MIP)**.
- 4. Select the **Associated Netmask** for your network from the list.
- 5. (optional) Set **Responds to Ping** to **yes**.
- 6. Set **Use for NTPd** to **yes**.
- 7. Click **Send Changes** and **Activate**.

#### **Step 2. (optional) Change or Add Gateway Route**

If the client from which you are connecting to the F-Series Firewall is not in the same network as the firewall, you must create or change a gateway route to be able to access the firewall after changing the management IP address. You do not need to add a route if your client is in the same network as the new management IP address.

For more information, see [How to Configure Gateway Routes.](http://campus.barracuda.com/doc/46209202/)

### **Step 3. Network Activation**

After you create or change basic network configurations, you must activate your new network configuration:

- 1. Go to **CONTROL > Box**.
- 2. In the left menu, expand the **Network** section, and click **Activate new network configuration**.
- 3. In the pop-up dialog that appears, click **Activate** now.

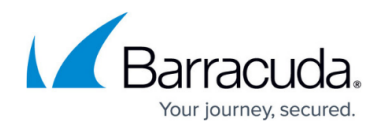

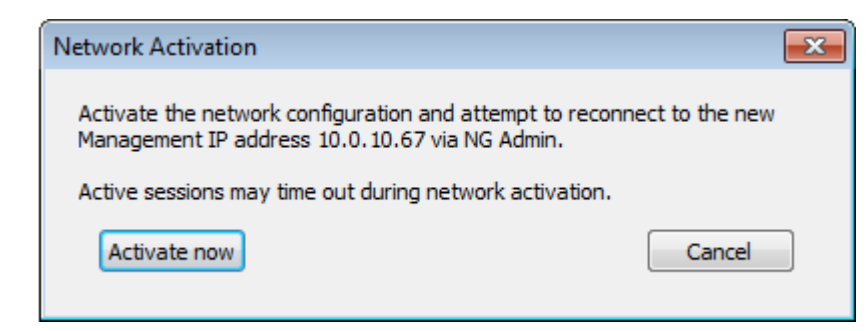

4. The activation process may take several minutes. A 'Reconnecting' message is displayed during activation:

## Reconnecting to 10.0.10.67 ...

5. After the process has finished, restart Barracuda NextGen Admin.

You will now be able to log into the F-Series firewall with the new MIP address. If you are using a static IP, verify that the management PC can reach the new MIP.

### Barracuda CloudGen Firewall

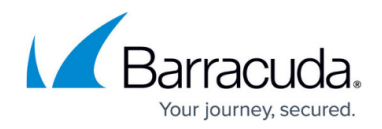

#### **Figures**

- 1. activate now.png
- 2. activate\_reconn.png

© Barracuda Networks Inc., 2019 The information contained within this document is confidential and proprietary to Barracuda Networks Inc. No portion of this document may be copied, distributed, publicized or used for other than internal documentary purposes without the written consent of an official representative of Barracuda Networks Inc. All specifications are subject to change without notice. Barracuda Networks Inc. assumes no responsibility for any inaccuracies in this document. Barracuda Networks Inc. reserves the right to change, modify, transfer, or otherwise revise this publication without notice.